## Gehen Sie auf die Mumie-Seite <https://hosting.mumie.net/fhac/public/index.html>

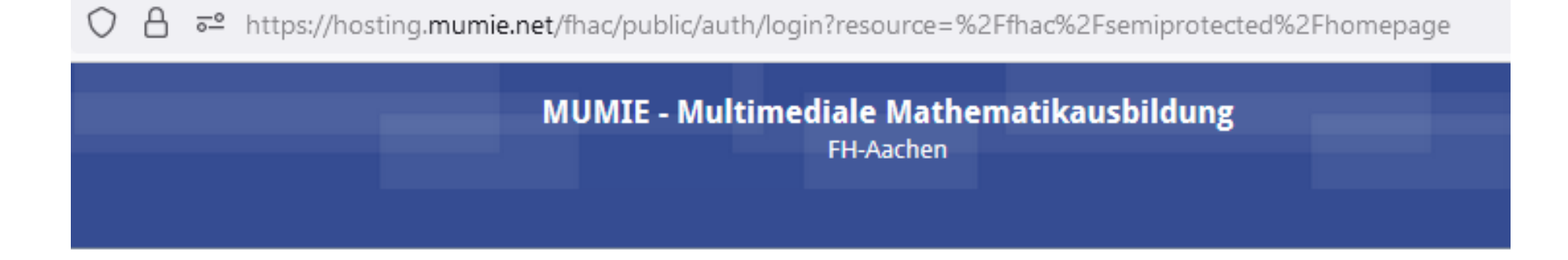

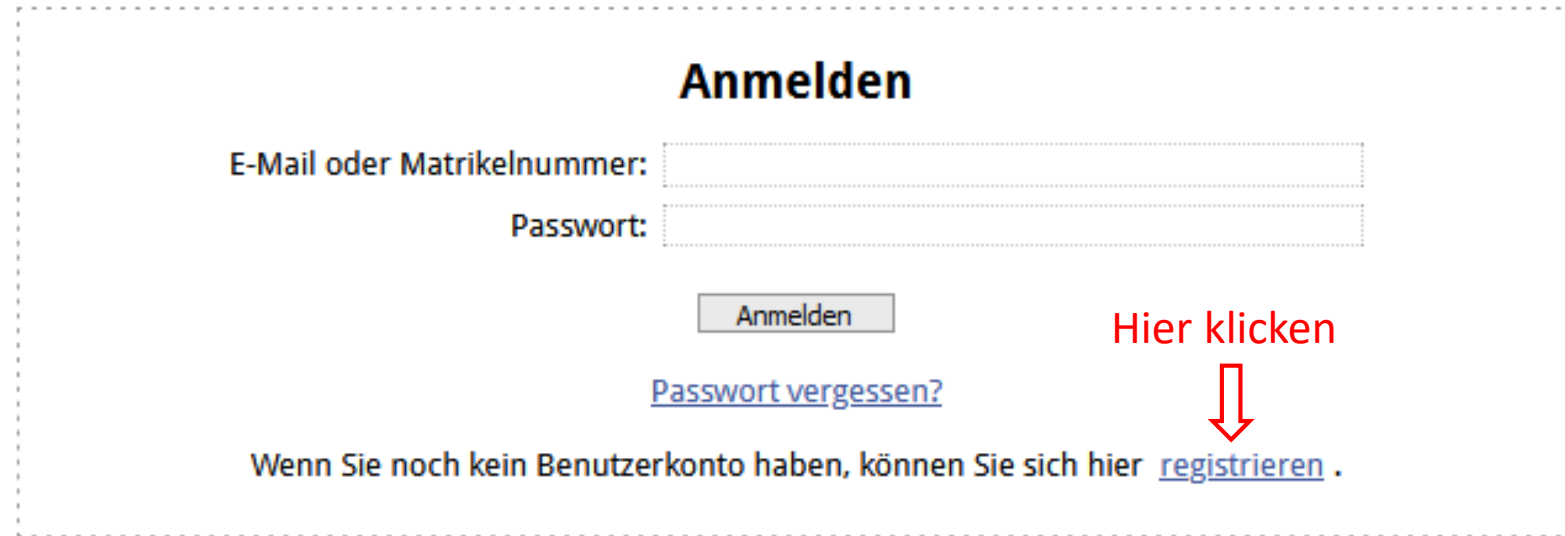

6 <del>5</del> https://hosting.mumie.net/fhac/public/auth/create-account  $\circ$ 

> **MUMIE - Multimediale Mathematikausbildung** FH-Aachen

### **Benutzerkonto erstellen**

Hier können Sie ein neues Benutzerkonto erstellen.

Das Passwort muss mindestens 6 Zeichen lang sein. Erlaubt sind Buchstaben, Ziffern, die Zeichen !@#\$%^&\*()\_+-=`{}[]|\/:";'<>,.? und das Leerzeichen.

Nicht erlaubt sind Umlaute, Zeichen mit Akzenten und dergleichen. Zwischen Gross- und Kleinschreibung<br>wird unterschieden. Bitte achte darauf, dass das Passwort nicht leicht zu erraten ist.

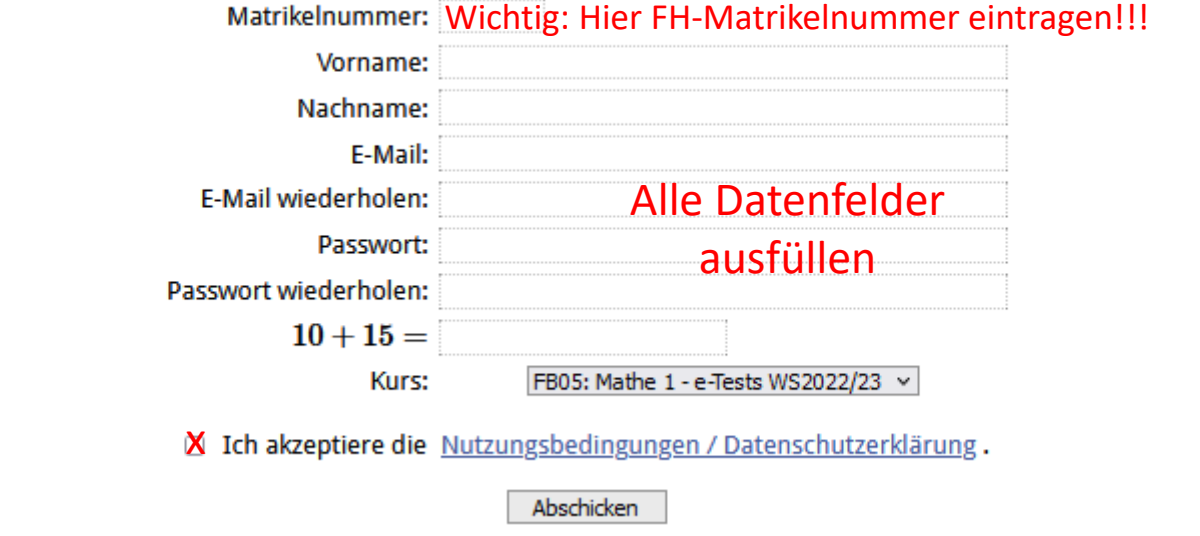

↑ 2 o→ https://hosting.mumie.net/fhac/public/auth/create-account  $\circ$ 

**MUMIE - Multimediale Mathematikausbildung** 

FH-Aachen

#### **Benutzerkonto erstellen**

Hier können Sie ein neues Benutzerkonto erstellen.

Das Passwort muss mindestens 6 Zeichen lang sein. Erlaubt sind Buchstaben, Ziffern, die Zeichen !@#\$%^&\*()\_+-=`{}[]|\/:";'<>,.? und das Leerzeichen.

Nicht erlaubt sind Umlaute, Zeichen mit Akzenten und dergleichen. Zwischen Gross- und Kleinschreibung<br>wird unterschieden. Bitte achte darauf, dass das Passwort nicht leicht zu erraten ist.

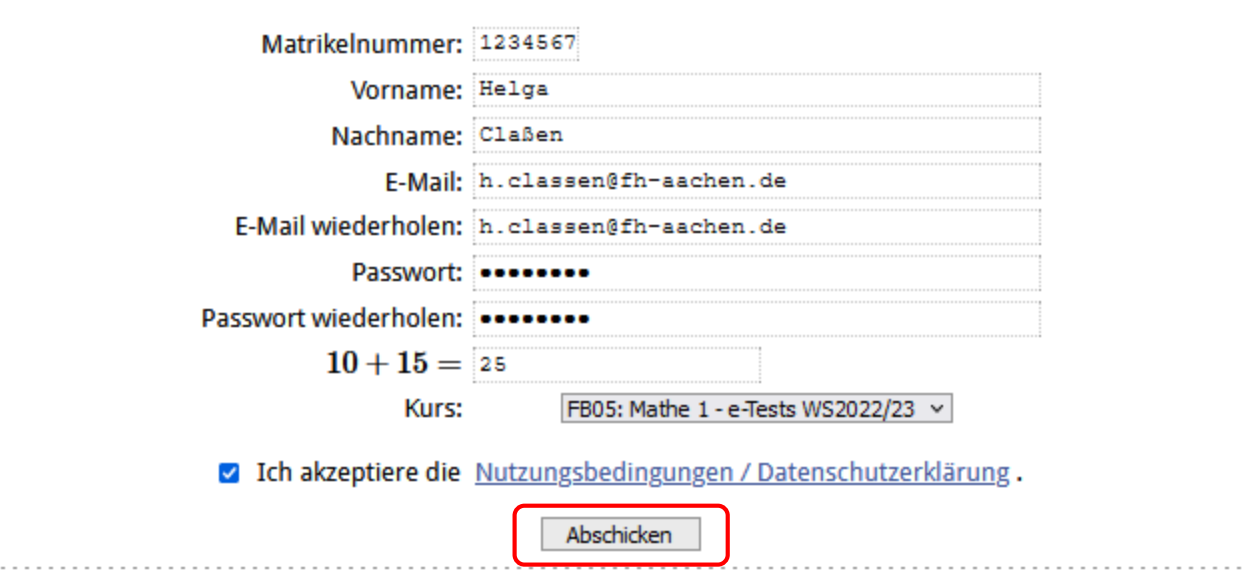

Nach Abschicken der vollständigen Anmeldedaten erhalten Sie eine email an die angegebene email-Adresse

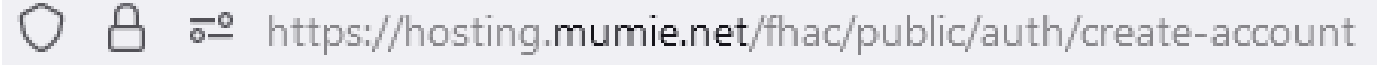

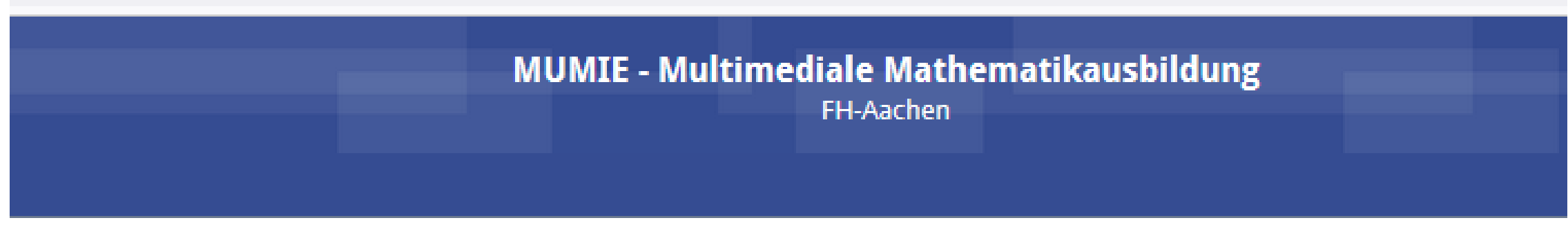

# **Benutzerkonto erstellen**

## **Erfolg**

Das Benutzerkonto wurde erfolgreich erstellt.

In Kürze werden sie eine E-Mail, unter h.classen@fh-aachen.de erhalten. Bitte folgen sie den Anweisungen in dieser E-Mail, um das Benutzerkonto zu aktivieren. In der Email vom MUMIE-Team erhalten Sie den Link zum Aktivieren Ihres MUMIE-Kontos

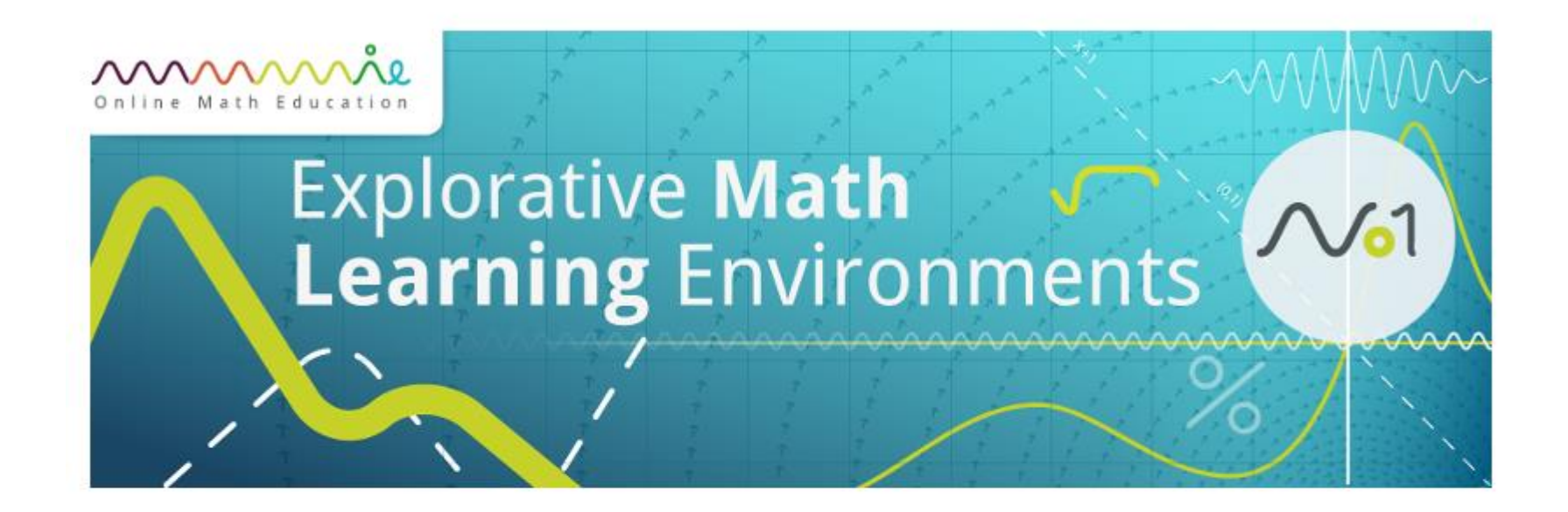

Hallo Helga,

Ihr MUMIE-Konto wurde erstellt. Bevor Sie es benutzen können, muss es noch aktiviert werden. Öffnen Sie dazu bitte folgenden Link in einem Browser: https://hosting.mumie.net/fhac/public/auth/activateaccount/F9AC4599B9F44EDDD8EABAB15F5E4C5324F2AC9C2643

Ihr MUMIF-Team

Diese Mail wurde automatisch erzeugt. Bitte nicht darauf antworten!

## Der Aktivierungslink führt Sie auf folgende Seite. Hier einfach das Passwort eingeben und abschicken

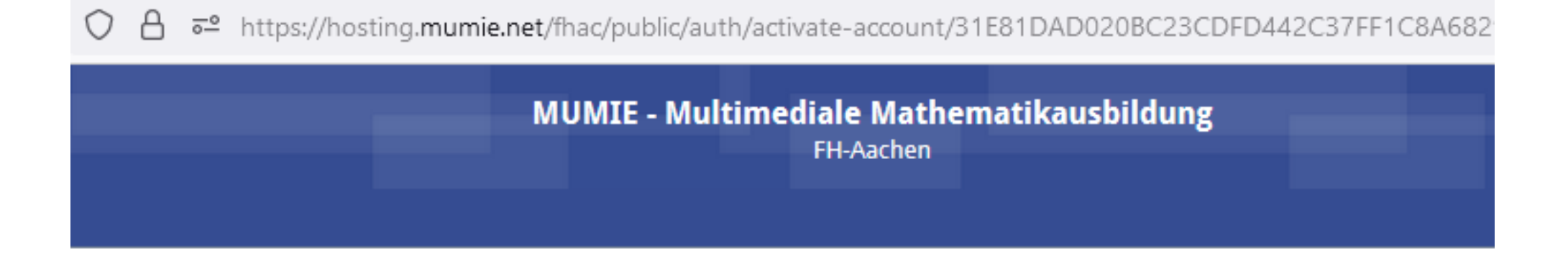

## **Benutzerkonto aktivieren**

Bitte Passwort eingeben und abschicken. Das Benutzerkonto wird daraufhin aktiviert. Anschließend werden Sie sofort in die MUMIE eingeloggt.

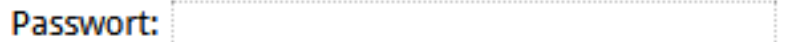

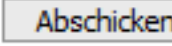

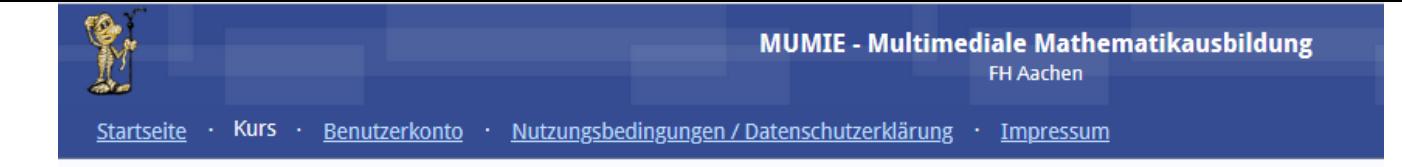

### **Kurse**

#### **Meine Kurse**

FB05: Mathe 1 - e-Tests WS2022/23

#### **Weitere Kurse**

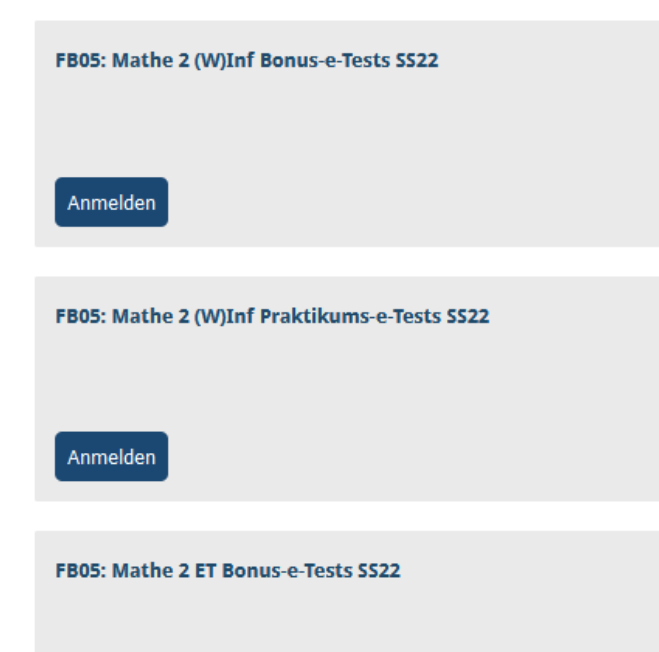

Durch das Anlegen des Benutzerkontos sind Sie automatisch im Kurs FB05: Mathe 1 - e-Tests WS2022/23 angemeldet

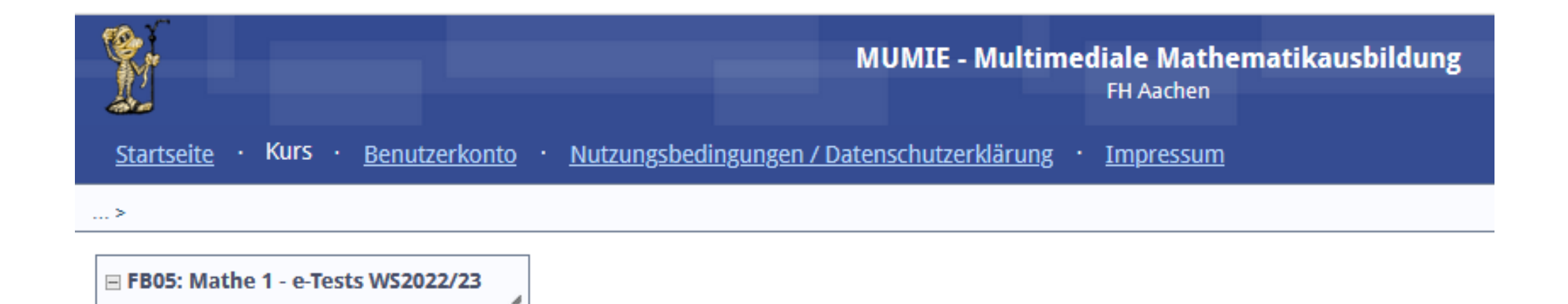

Hier werden demnächst die Arbeitsblätter erscheinen